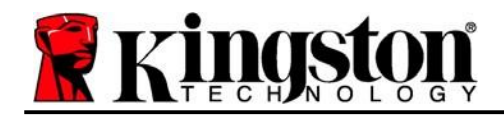

# **DataTraveler® Vault Privacy 3.0 - Manuel d'utilisation**

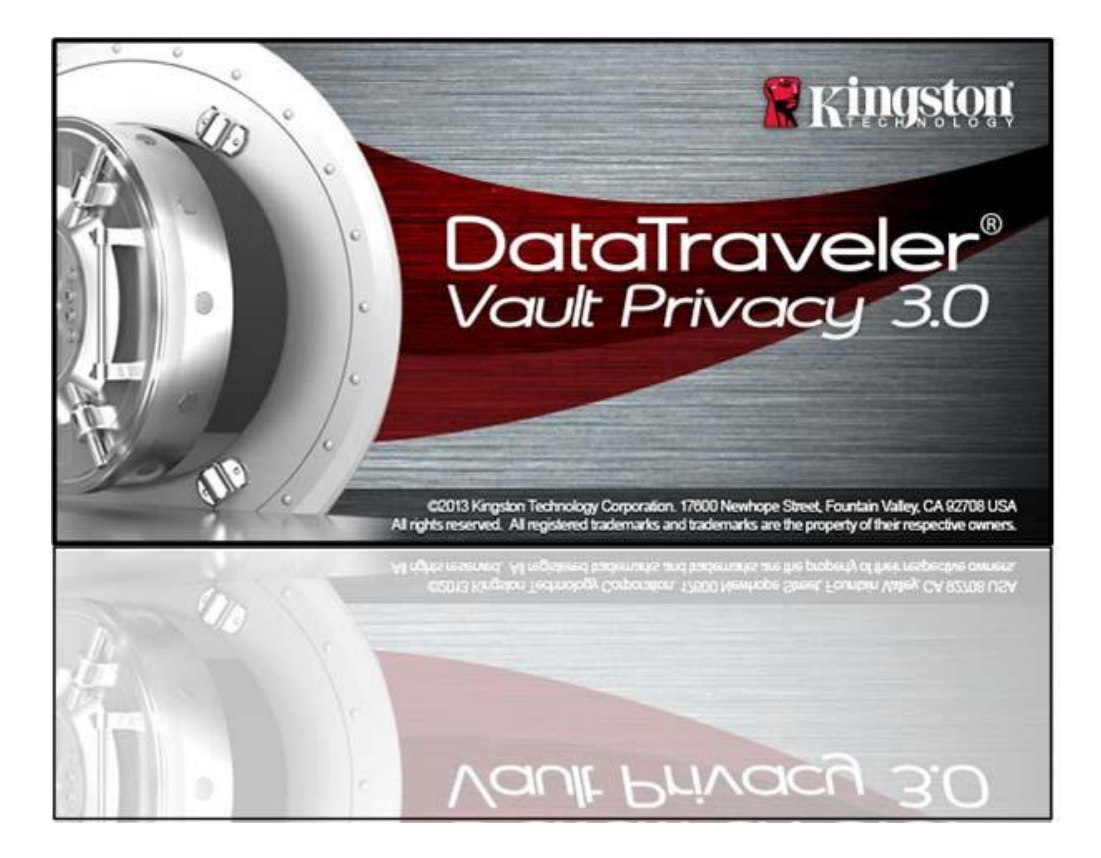

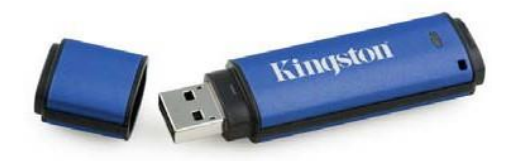

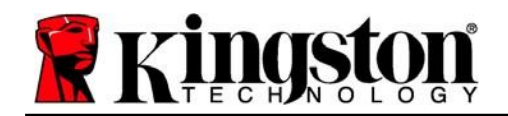

# **Sommaire**

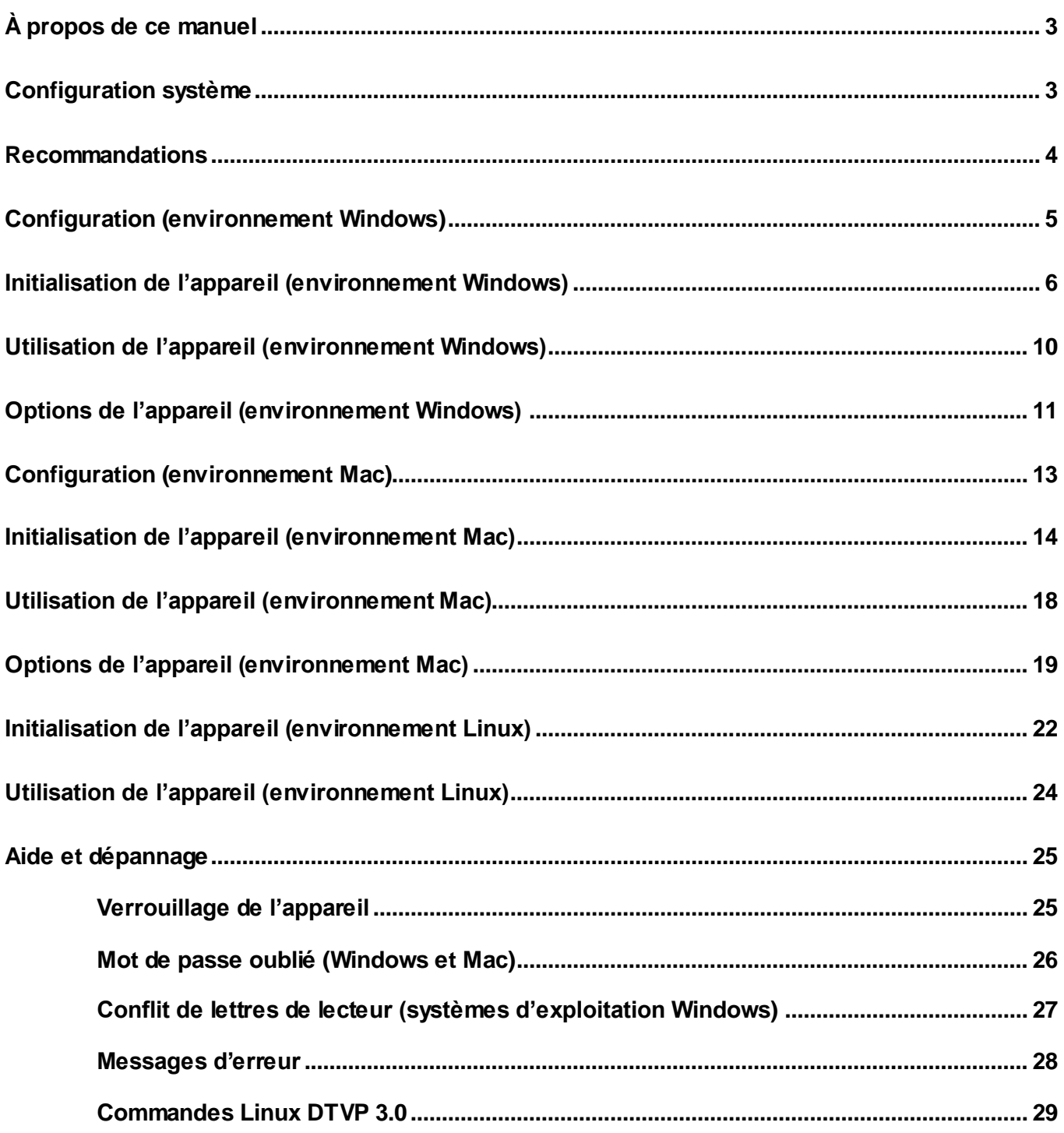

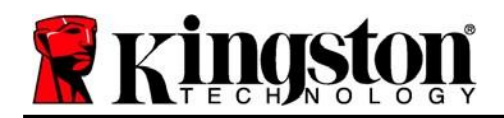

# <span id="page-2-0"></span>**À propos de ce manuel (06122023)**

Ce manuel d'utilisation est conçu pour la clé USB sécurisée DataTraveler® Vault Privacy 3.0 Edition (ou « DTVP 3.0 » ou « appareil » dans ce document) en version standard d'usine, sans personnalisation.

### <span id="page-2-1"></span>**Configuration système**

### **Plateforme PC**

- Processeur Pentium III ou équivalent (ou plus rapide)
- 15 Mo d'espace disque libre
- USB 3.0, USB 2.0
- Deux lettres de lecteur disponibles et consécutives après le dernier disque physique\*

### **Plateforme Mac**

### • 15 Mo d'espace disque libre

### USB 3.0, USB 2.0

### **Plateforme Linux**

### **Systèmes d'exploitation pris en charge**

**Systèmes d'exploitation pris en charge**

macOS 10.15.x - 13.x.x

- 5MB free disk space
- USB 3.0, USB 2.0

Noyau Linux v4.4+

Certaines distributions Linux nécessitent des privilèges de super-utilisateur (ou utilisateur racine) pour exécuter correctement les commandes de la DTVP 3.0 dans la fenêtre d'application Terminal.

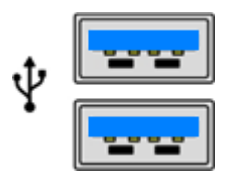

*Figure 1.1 – Ports USB 3.0 Figure 1.2 – DTVP 3.0*

Kingston

*\*Remarque : voir la section « Conflit de lettres de lecteur » à la page 27.*

### **Systèmes d'exploitation PC pris en charge**

 Windows® 11 Windows® 10

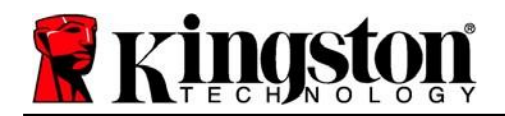

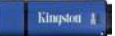

### <span id="page-3-0"></span>**Recommandations**

Pour que la DTVP 3.0 bénéficie d'une alimentation suffisante, elle doit être insérée directement sur un port USB 3.0 (et non 2.0) d'un ordinateur portable ou de bureau, comme illustré dans la *Figure 1.3*. Évitez de brancher la DTVP 3.0 sur un périphérique équipé d'un port USB, par exemple un clavier ou un concentrateur/hub alimenté par USB, comme illustré dans la *Figure 1.4*.

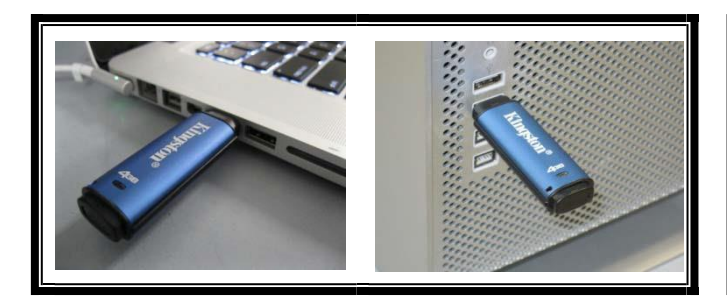

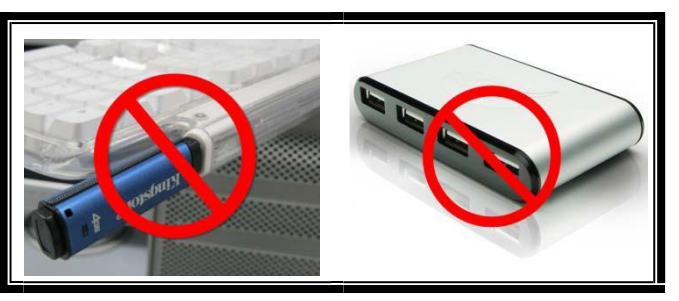

*Figure 1.3 – Utilisation conseillée Figure 1.4 – Utilisation déconseillée*

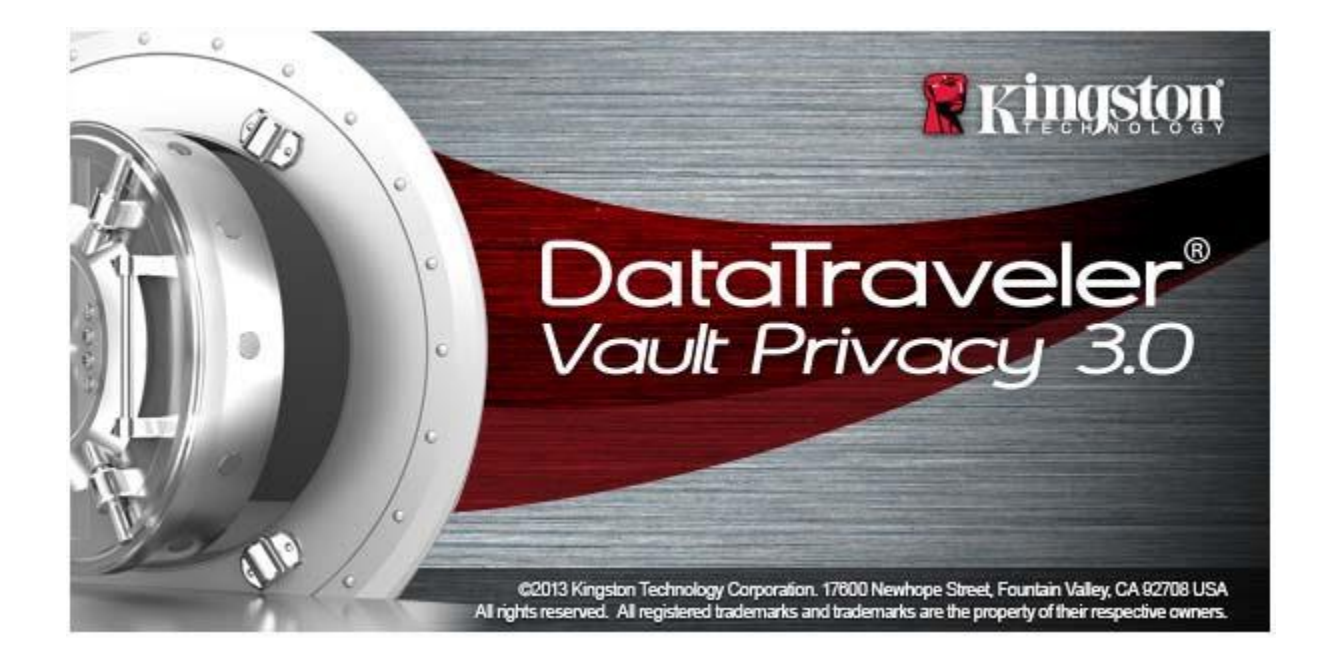

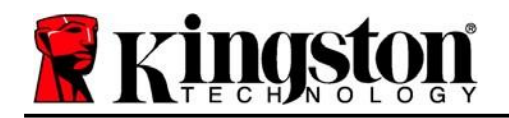

## <span id="page-4-0"></span>**Configuration (environnement Windows)**

- 1. Insérez la DTVP 3.0 dans un port USB disponible sur votre ordinateur de bureau ou portable et attendez que Windows la détecte.
	- Les utilisateurs de Windows 11/10 recevront une notification de pilote de périphérique, comme illustré dans la *Figure 2.1.*

Une fois le nouveau matériel détecté, Windows vous demande de lancer le processus d'initialisation.

- Les utilisateurs Windows 11/10 verront s'afficher une fenêtre AutoPlay similaire à celle illustrée dans la *Figure 2.2.*
- 2. Sélectionnez l'option « *Run DTVP30\_Launcher.exe* ».

Si la fonction AutoPlay de Windows ne démarre pas, accédez à la partition CD-ROM (*Figure 2.3*) et lancez manuellement le programme DTVP30\_Launcher. Cela lancera le processus d'initialisation.

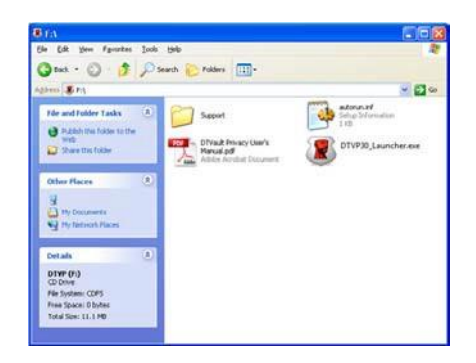

*Figure 2.3*

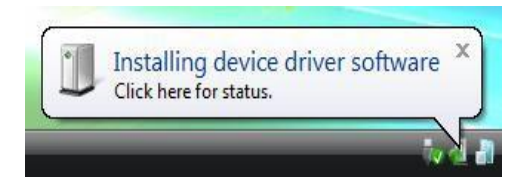

*Figure 2.1 – Installation du pilote de périphérique*

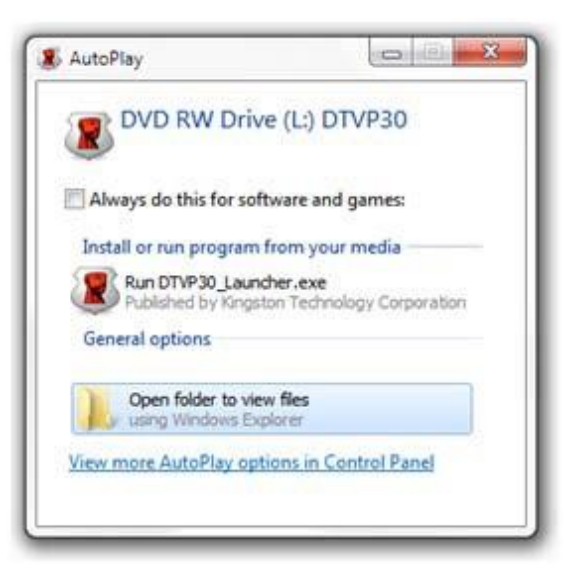

*Figure 2.2 – Fenêtre AutoPlay de Windows*

(Remarque : les options de menu affichées dans la fenêtre AutoPlay (lecture automatique) peuvent varier selon les programmes installés sur votre ordinateur. La fonction AutoRun (exécution automatique) lancera automatiquement le processus d'initialisation.)

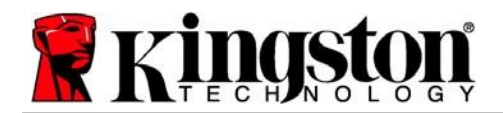

Kingston

# <span id="page-5-0"></span>**Initialisation de l'appareil (environnement Windows)**

1. Sélectionnez la langue de votre choix dans le menu déroulant, puis cliquez sur « Next » (Suivant) (*Figure 3.1*).

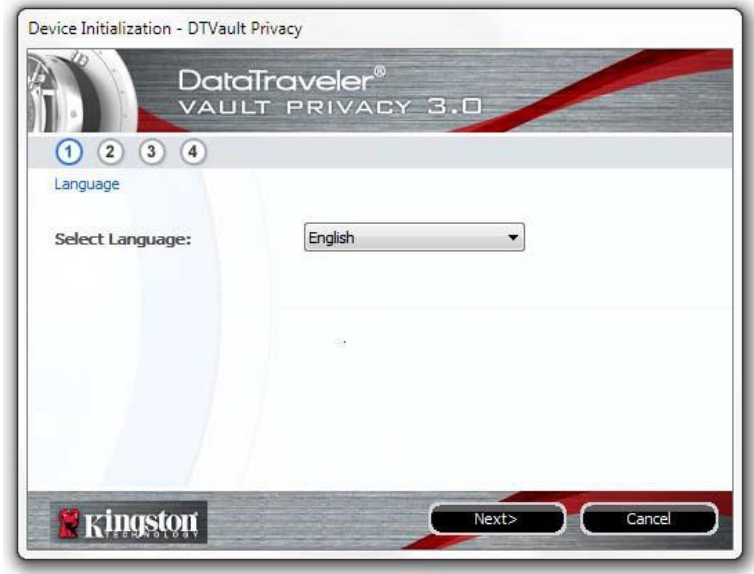

*Figure 3.1 – Sélection de la langue*

2. le contrat de licence et cliquez sur « '*Next*» (Suivant) (*Figure 3.2***.)** (*Remarque : Vous devez accepter le contrat de licence pour continuer. Autrement, le bouton « Next » (Suivant)restera désactivé*.)

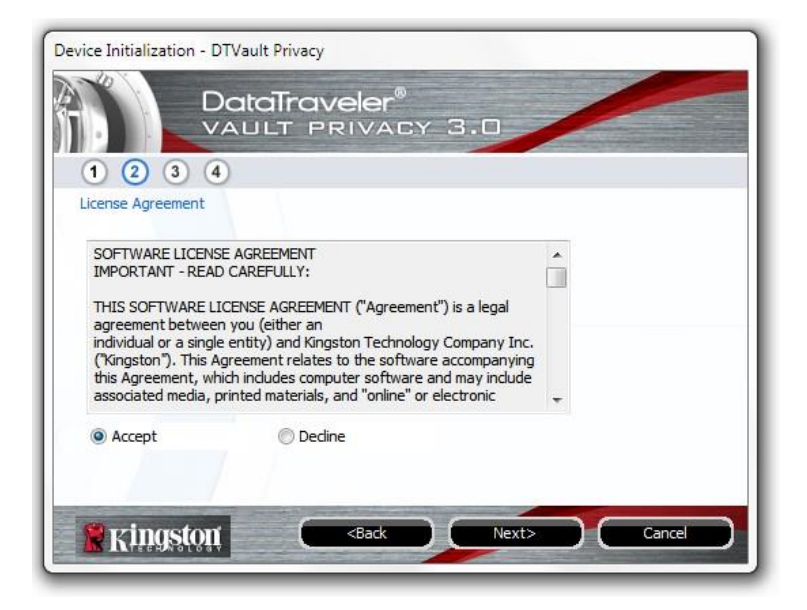

*Figure 3.2 – Contrat de licence*

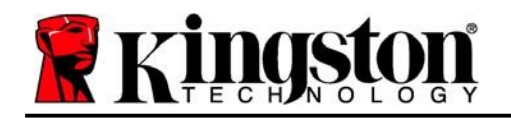

- 3. Créez un mot de passe pour protéger les données contenus dans votre DTVP 3.0. Saisissez-le dans le champ « *Password* » (Mot de passe), puis saisissez-le à nouveau dans le champ '*Password Confirmation* » (Confirmer le mot de passe), comme illustré ci-dessous dans la *Figure 3.3*. Le mot de passe doit respecter les critères suivants pour que le processus d'initialisation vous autorise à continuer :
	- 1. Le mot de passe doit contenir entre 6 et 16 caractères.
	- 2. Le mot de passe doit respecter trois (3) des critères suivants :
		- Lettre MAJUSCULE, minuscule, chiffre et/ou caractère spécial (!, \$, etc.)

Vous pouvez aussi saisir un indice pour le mot passe, mais ce champ n'est pas obligatoire. L'indice vous aidera à vous souvenir de votre mot de passe en cas d'oubli. (*Remarque : L'indice NE DOIT PAS être le mot de passe lui-même.*)

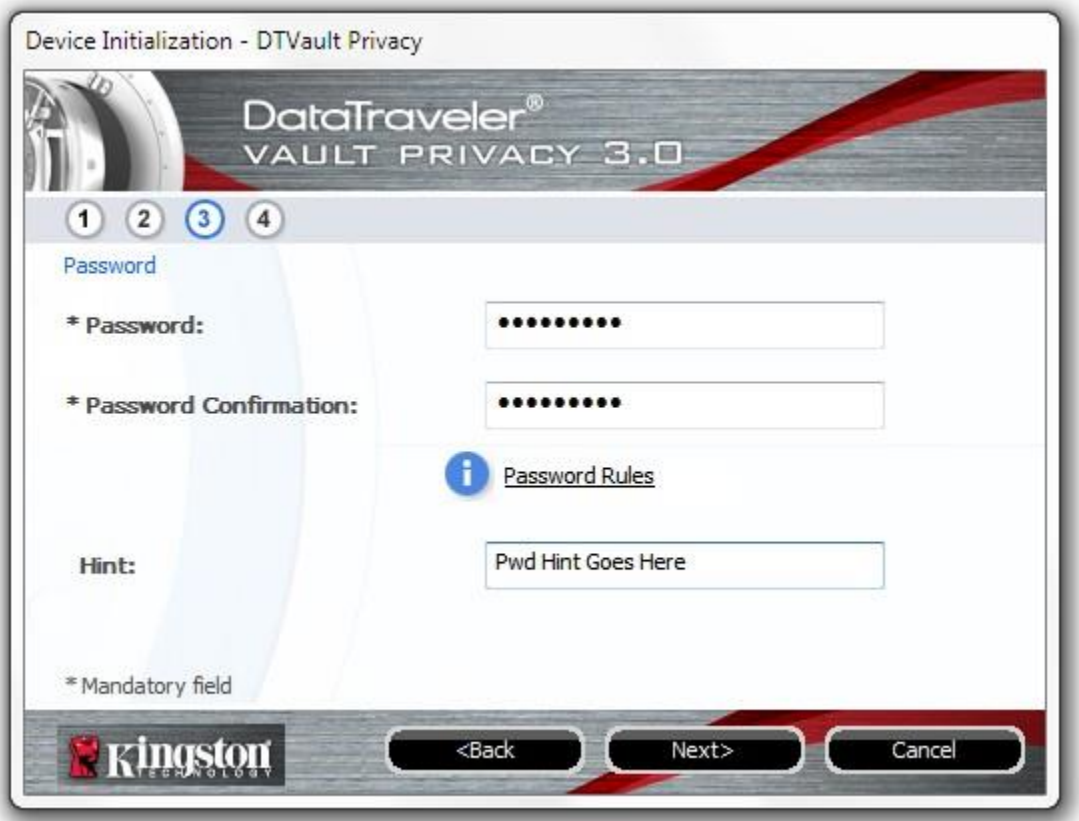

*Figure 3.3 – Configuration du mot de passe*

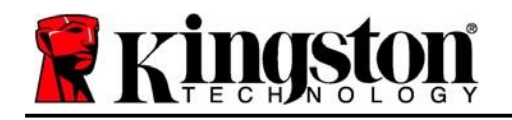

- 4. Saisissez vos informations de contact dans les zones de texte prévues à cet effet (voir la *Figure 3.4*). (*Remarque : les informations que vous saisissez dans ces champs NE DOIVENT PAS contenir le mot de passe que vous avez créée à l'étape 3*. *Ces champs sont facultatifs et peuvent être laissés vides, si vous le souhaitez*.)
	- Le champ « Name » (Nom) peut contenir jusqu'à 32 caractères, mais ne doit pas contenir le mot de passe **exact**.
	- Le champ « *Company* » (Société) peut contenir jusqu'à 32 caractères, mais ne doit pas contenir le mot de passe **exact.**
	- Le champ « Details » (Détails) peut contenir jusqu'à 156 caractères, mais ne doit pas contenir le mot de passe **exact**.

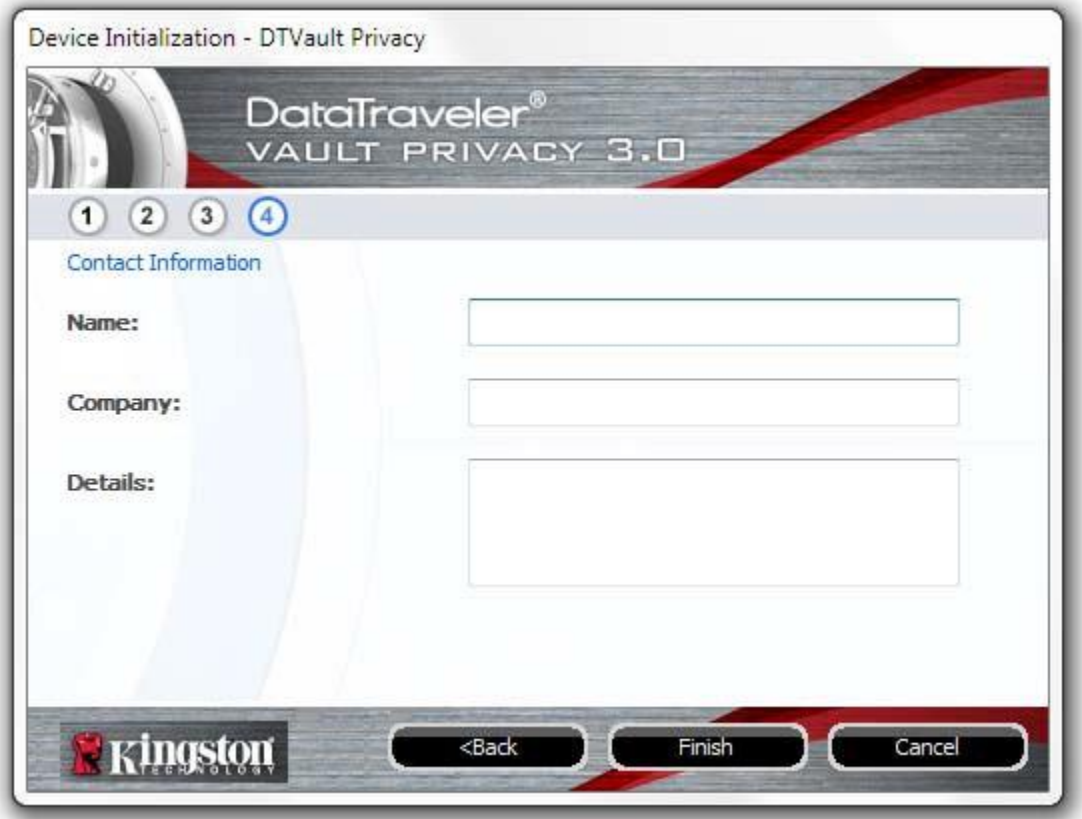

*Figure 3.4 – Informations de contact*

5. Cliquez sur « *Finish* » (Terminer) pour terminer le processus d'initialisation de l'appareil.

Kingston

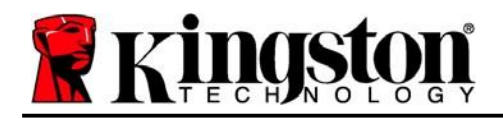

Kingston  $\frac{1}{6}$ 

La DTVP 3.0 va maintenant formater la partition de données sécurisée (*Figure 3.5*) et vous avertir lorsque cette opération sera terminée (*Figure 3.6*.)

6. Cliquez sur « *OK* » pour continuer.

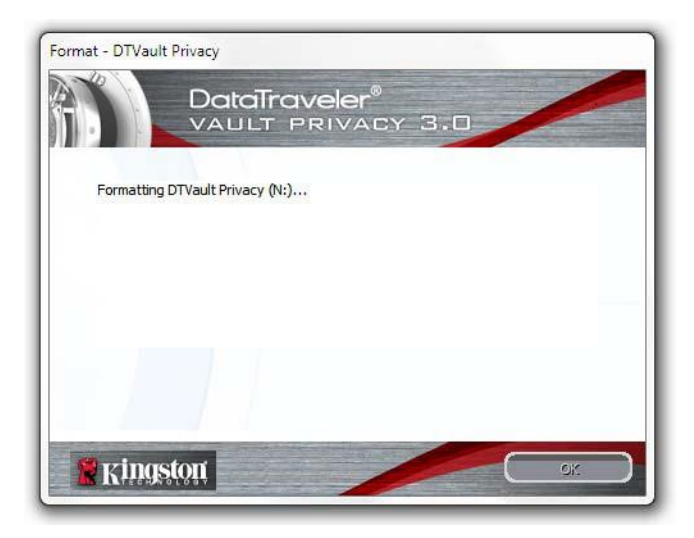

*Figure 3.5 – Formatage de la DTVP 3.0 Figure 3.6 – Formatage terminé*

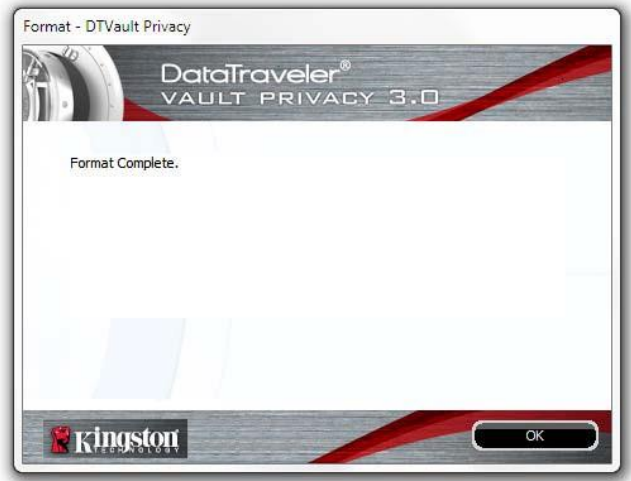

Initialisation terminée.

*\*Remarque : la durée du formatage peut varier selon l'ordinateur et la capacité de la DTVP 3.0.*

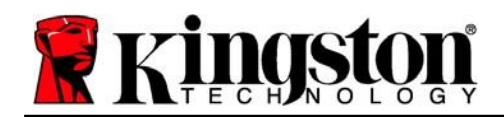

<span id="page-9-0"></span>**Utilisation de l'appareil (environnement Windows)**

Une fois l'initialisation de la DTVP 3.0 terminée, vous pouvez accéder à la partition des données sécurisées à l'aide de votre mot de passe, et utiliser ses fonctions. Pour ce faire, suivez les étapes suivantes :

- 1. Insérez la DTVP 3.0 dans un port USB disponible de votre ordinateur de bureau ou portable et saisissez votre mot de passe (voir la *Figure 4.1*).
- 2. Après avoir saisi votre mot de passe, cliquez sur le bouton « *Login* » (Connexion) pour continuer.
	- Si le mot de passe est correct, l'accès est autorisé et vous pouvez utiliser la<br>DTVP 3.0.

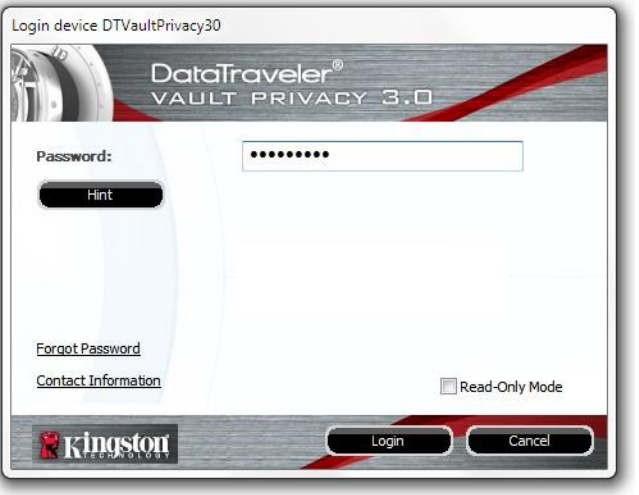

**Figure 4.1 – Fenêtre de connexion** 

 Si le mot de passe est erroné, un message d'erreur s'affiche sous le champ « Hint » (Indice), indiquant un échec de la connexion.

(*REMARQUE : pendant la procédure de connexion, si vous saisissez un mot de passe erroné, vous pouvez réessayer. Mais une fonction de sécurité intégrée comptabilise le nombre de tentatives de connexion infructueuses\*. Après 10 tentatives d'accès erronées, la DTVP 3.0 se verrouille et ne pourra être utilisée qu'après un formatage de la partition sécurisée. CELA SIGNIFIE QUE TOUTES LES DONNÉES QUE LA DTVP 3.0 CONTIENT SERONTDÉTRUITES. Pour en savoir plus sur cette fonction, consultez la section « Verrouillage de l'appareil » à la page 20.*

3. Vous pouvez déverrouiller la partition de données sécurisée en mode lecture seule, aussi appelé « mode de protection en écriture », en cochant la case « *Read-Only Mode* » (Mode Lecture seule) avant de vous connecter à l'appareil. Lorsque vous accédez à la clé USB en mode lecture seule, vous pouvez uniquement ouvrir ou voir le contenu de la DTVP 3.0, mais vous ne pouvez pas l'actualiser, le modifier ou l'effacer. (*Remarque : le mode lecture seule empêchera également l'option de formatage d'apparaître dans le menu DTVP 3.0 qui apparaît plus loin à la page 11.*)

Si vous êtes actuellement connecté en mode lecture seule et que vous souhaitez déverrouiller l'appareil avec un accès complet en lecture/écriture à la partition de données sécurisée, vous devez fermer la DTVP 3.0 (voir page 12) et vous reconnecter, en laissant la case « Read-Only Mode » (Mode Lecture seule) décochée au moment de l'authentification.

*\*Remarque : dès lors que vous vous serez authentifié correctement en saisissant le bon mot de passe, le compteur d'échecs de connexion se réinitialisera.*

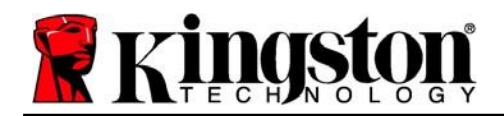

Kingston

### <span id="page-10-0"></span>**Options de l'appareil (environnement Windows)**

Lorsque vous êtes connecté à la clé USB, une icône « *DTVP 3.0* » apparaît dans le coin inférieur droit de la barre des tâches Windows (*Figure 5.1*). (*Remarque : Les utilisateurs de Windows 11/10 doivent cliquer sur le bouton Flèche haute dans la barre des tâches pour accéder à l'icône « DTVP 3.0 » (Figure 5.2.*) Windows 8 offre une expérience utilisateur similaire à partir de l'application « Desktop ».

Cliquez une fois sur l'icône DTVP 3.0 pour afficher le menu suivant :

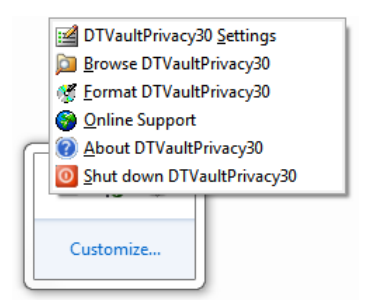

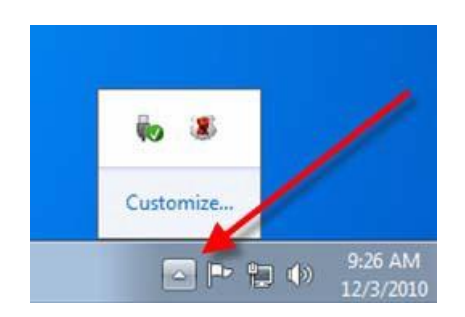

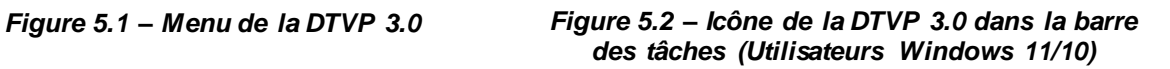

### **Paramètres de la DTVault Privacy**

- Vous pouvez modifier votre mot de passe et/ou votre indice (*Figure 5.3*).
- Vous pouvez ajouter/afficher/modifier vos informations de contact (*Figure 5.4*).
- Vous pouvez modifier la langue actuellement sélectionnée (*Figure 5.5*).

*(Remarque : Pour des raisons de sécurité, le mot de passe actuel de votre DTVP 3.0 vous sera demandé pour actualiser et/ou modifier ces paramètres).*

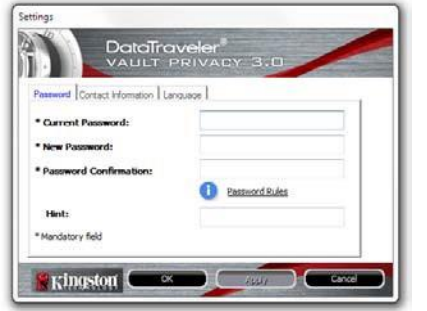

*Figure 5.3 – Modifier le mot de passe*

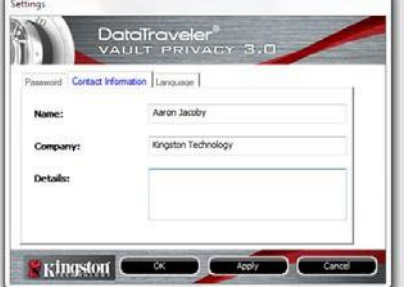

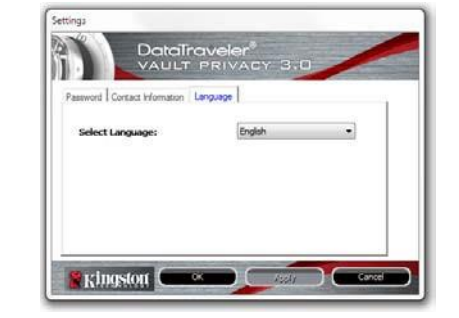

*Figure 5.4 Informations de contact*

*Figure 5.5 Sélection de la langue*

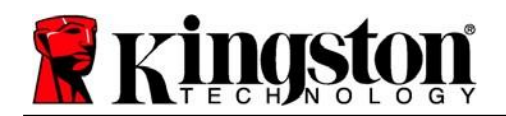

#### **Parcourir la DTVault Privacy**

Vous pouvez parcourir le contenu de la partition sécurisée pendant que vous êtes connecté.

#### **Formater la DTVault Privacy\***

 Vous pouvez formater la partition de données sécurisée (Avertissement : toutes les données seront supprimées). (*Figure 5.6*)

**Assistance en ligne** (un accès à Internet est nécessaire)

• Cette fonction ouvre votre navigateur Internet et affiche la page *<http://www.kingston.com/support/>* pour vous permettre de consulter des informations d'assistance supplémentaires. *Figure 5.6 – Avertissement* 

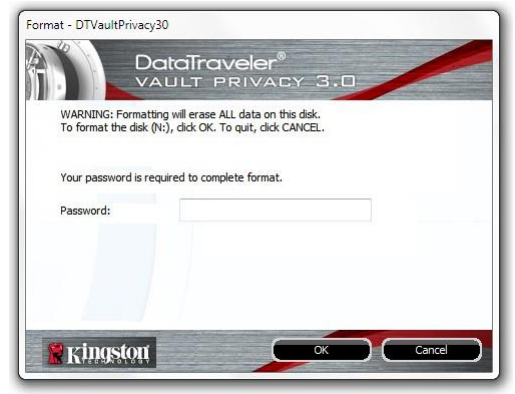

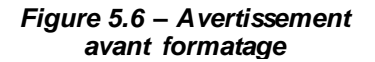

#### **À propos de la DTVault Privacy**

 Affiche des données détaillées sur la DTVP 3.0, notamment des informations sur l'application, le firmware et le numéro de série (*Figure 5.7).*

### **Fermer la DTVault Privacy**

 Permet de fermer correctement la DTVP 3.0 avant de la déconnecter physiquement du système en toute sécurité.

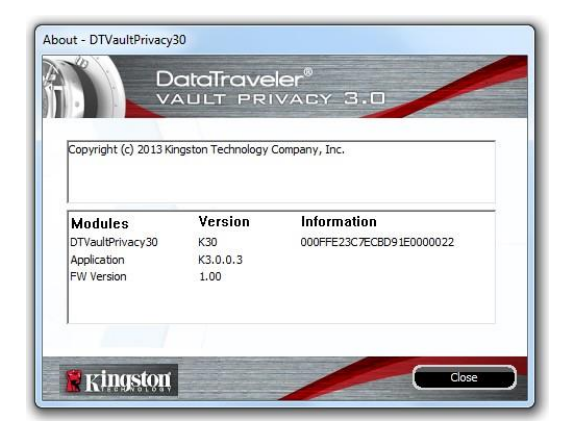

*Figure 5.7 – À propos de la DTVP 3.0*

*\*Remarque : sous Windows 11 et Windows 10, le mot de passe actuel de votre DTVP 3.0 vous sera demandé.*

### **-Fin de la section Windows-**

# <span id="page-12-0"></span>**Configuration (environnement Mac)**

Insérez la DTVP 3.0 dans un port USB disponible sur votre ordinateur de bureau ou portable et attendez que le système d'exploitation Mac la détecte. Lorsque la clé est détectée, un volume DTVP 3.0 s'affiche sur le bureau, comme illustré dans la voir la *Figure 6.1*.

- 1. Double-cliquez sur l'icône CD-ROM DTVP30.
- 2. Double-cliquez sur le dossier Mac situé dans la fenêtre illustrée dans la *Figure 6.2*.
- 3. Double-cliquez sur l'icône de l'application DTVP30 affichée dans la fenêtre illustrée à la *Figure 6.3*. Cela lancera le processus d'initialisation.

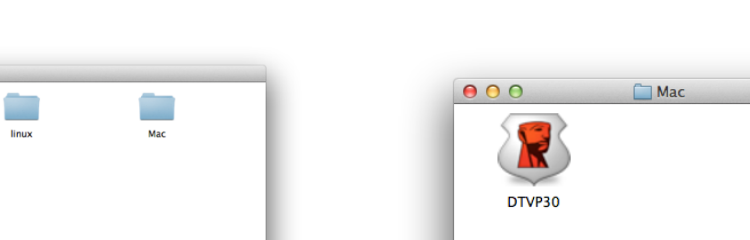

*Figure 6.2 – Contenu de la DTVP 3.0 Figure 6.3 – Application DTVP 3.0*

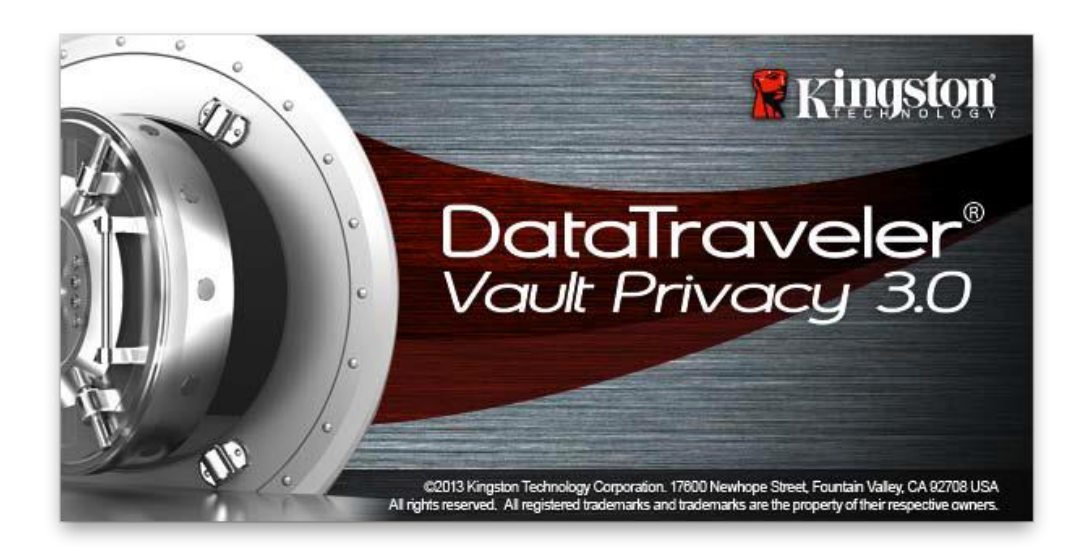

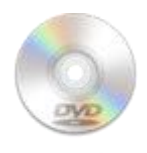

**DUVANCE** 

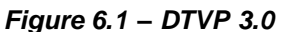

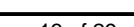

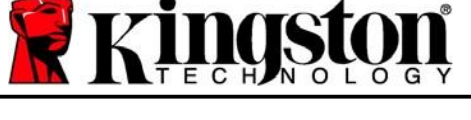

 $\rightarrow$ 

DTVP30 Launcher.exe

**College** 

**The Contract of the Contract of the Contract of the Contract of the Contract of the Contract of the Contract of The Contract of The Contract of The Contract of The Contract of The Contract of The Contract of The Contract** 

autorun.inf

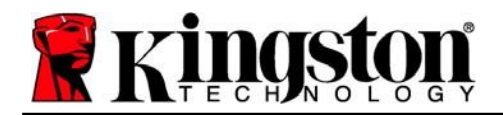

# <span id="page-13-0"></span>**Initialisation de l'appareil (environnement Mac)**

1. Sélectionnez la langue de votre choix dans le menu déroulant, puis cliquez sur « *Next* » *(Suivant) (Figure 7.1*).

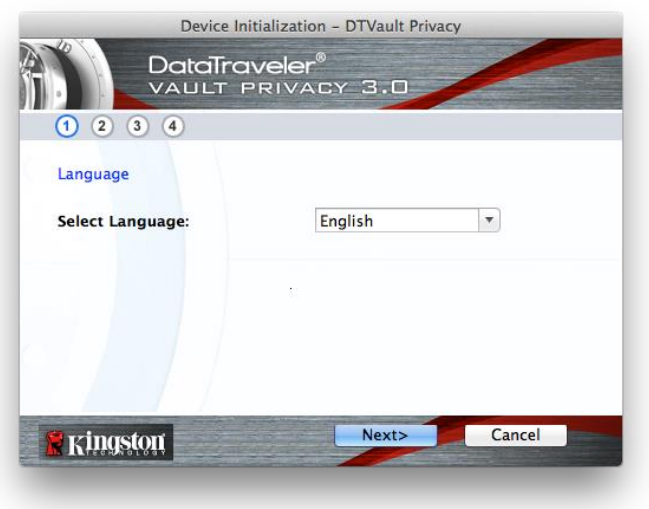

*Figure 7.1 – Sélection de la langue*

2. Lisez le contrat de licence et cliquez sur « *Next* » (Suivant) (*Figure 7.2*). (*Remarque : Vous devez accepter le contrat de licence pour continuer. Autrement, le bouton « Next » (Suivant) restera désactivé.)*

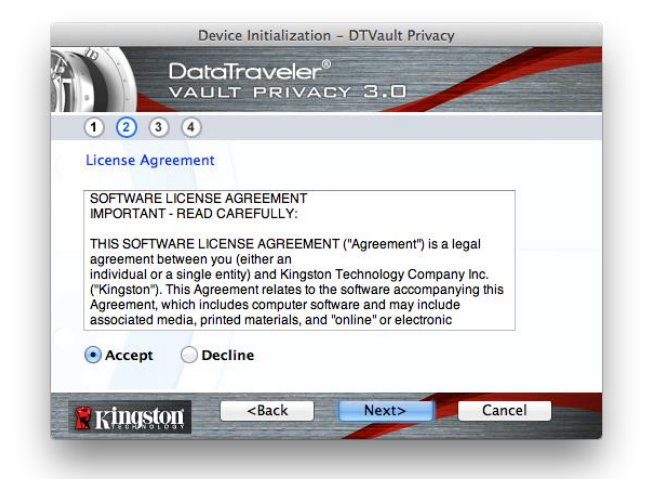

*Figure 7.2 – Accord de licence*

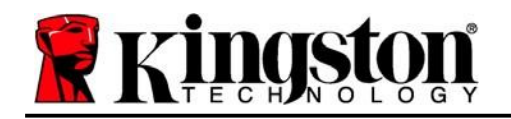

- 3. Créez un mot de passe pour protéger les données contenus dans votre DTVP 3.0. Saisissez-le dans le champ « *Password* » (Mot de passe), puis saisissez-le à nouveau dans le champ '*Password Confirmation* » (Confirmer le mot de passe), comme illustré ci-dessous dans la *Figure 7.3*. Le mot de passe doit respecter les critères suivants pour que le processus d'initialisation vous autorise à continuer :
	- 1. Le mot de passe doit contenir entre 6 et 16 caractères.
	- 2. Le mot de passe doit respecter trois (3) des critères suivants :
		- Lettre MAJUSCULE, minuscule, chiffre et/ou caractère spécial (!, \$, etc.)

Vous pouvez aussi saisir un indice pour le mot passe, mais ce champ n'est pas obligatoire. L'indice vous aidera à vous souvenir de votre mot de passe en cas d'oubli. (*Remarque : L'indice NE DOIT PAS être le mot de passe lui-même.*)

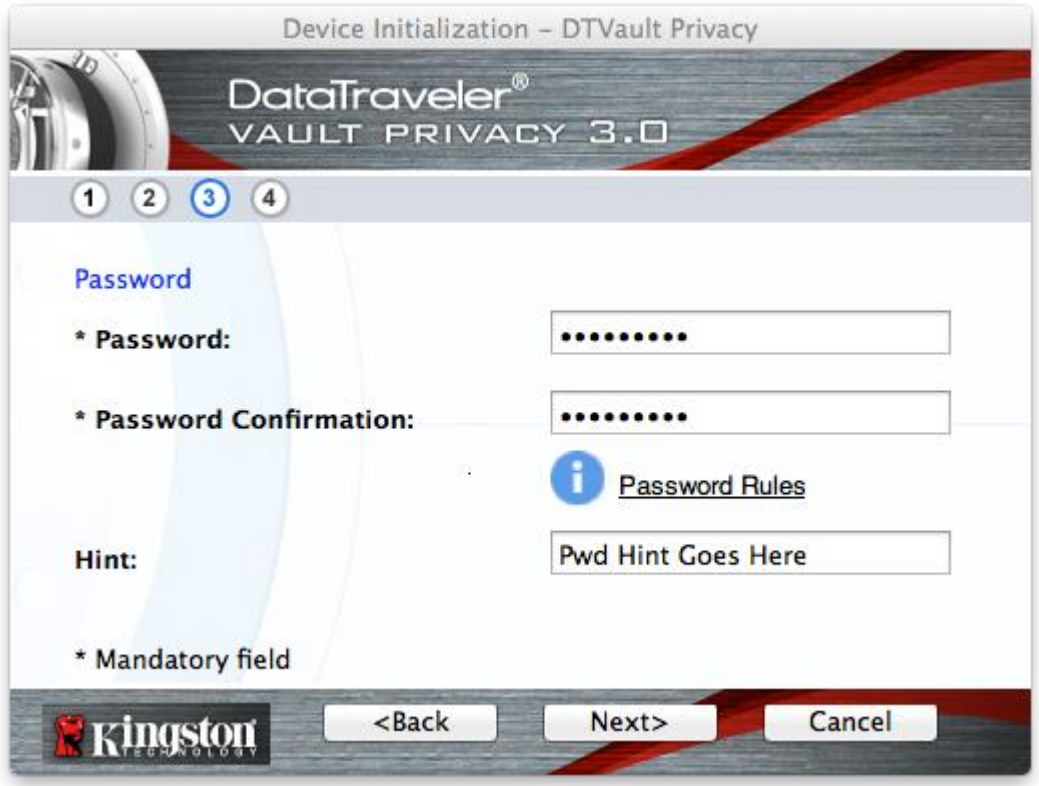

*Figure 7.3 – Configuration du mot de passe*

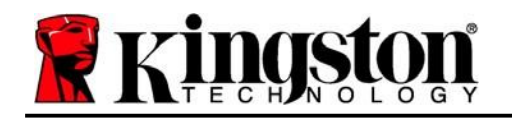

- 4. Saisissez vos informations de contact dans les zones de texte prévues à cet effet (voir la *Figure 7.4*). (*Remarque : les informations que vous saisissez dans ces champs NE DOIVENT PAS contenir le mot de passe que vous avez créée à l'étape 3*. *Ces champs sont facultatifs et peuvent être laissés vides, si vous le souhaitez*.)
	- Le champ « Name » (Nom) peut contenir jusqu'à 32 caractères, mais ne doit pas contenir le mot de passe **exact**.
	- Le champ « *Company* » (Société) peut contenir jusqu'à 32 caractères, mais ne doit pas contenir le mot de passe **exact.**
	- Le champ « Details » (Détails) peut contenir jusqu'à 156 caractères, mais ne doit pas contenir le mot de passe **exact**.

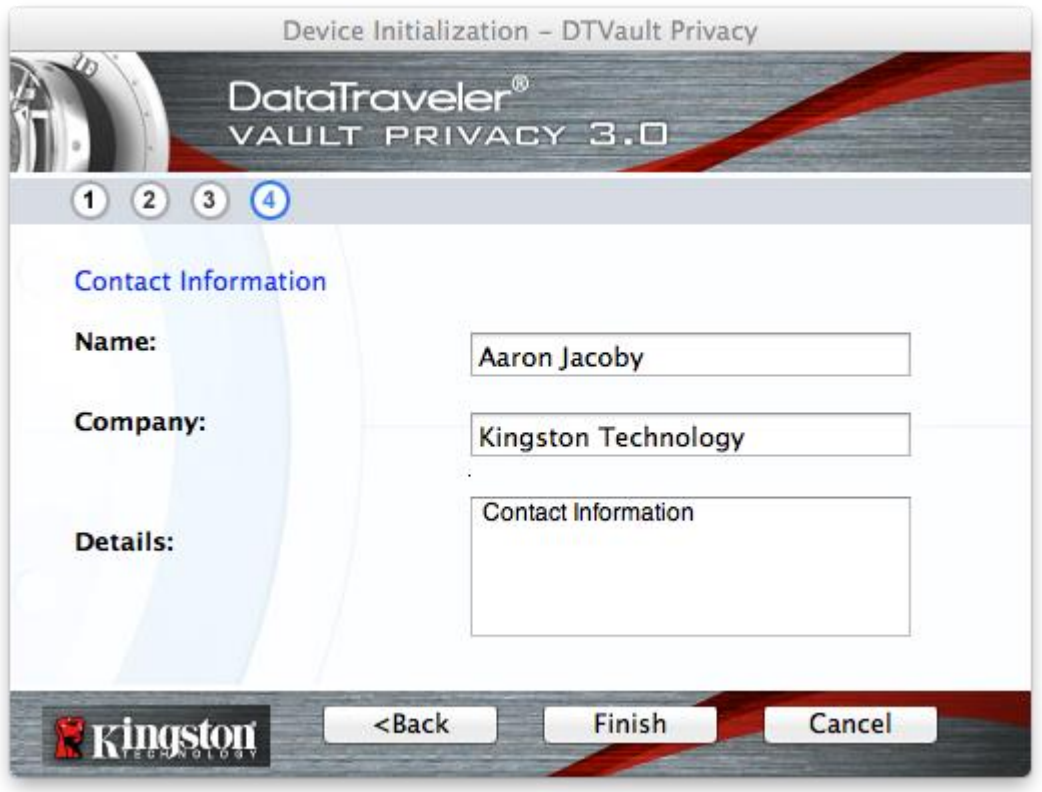

*Figure 7.4 – Informations de contact*

5. Cliquez sur « *Finish* » (Terminer) pour terminer le processus d'initialisation de l'appareil.

Kingston

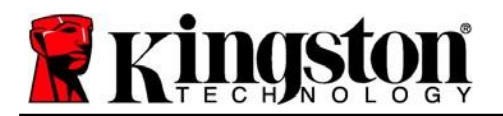

Kingston  $\frac{1}{6}$ 

La DTVP 3.0 va maintenant formater la partition de données sécurisée (*Figure 7.5*) et vous avertir lorsque cette opération sera terminée (*Figure 7.6*.)

6. Cliquez sur « *OK* » pour continuer.

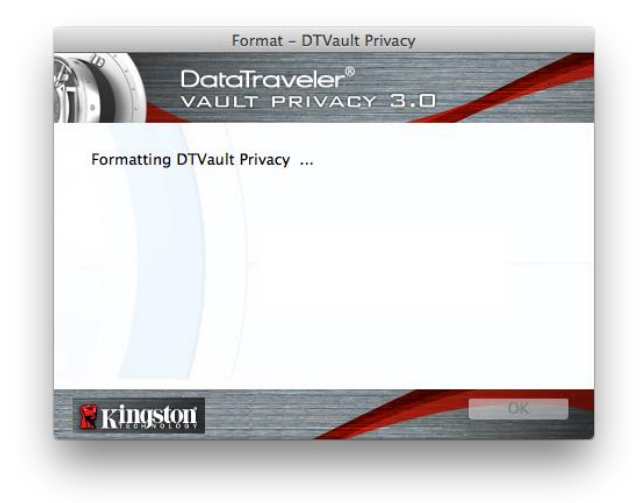

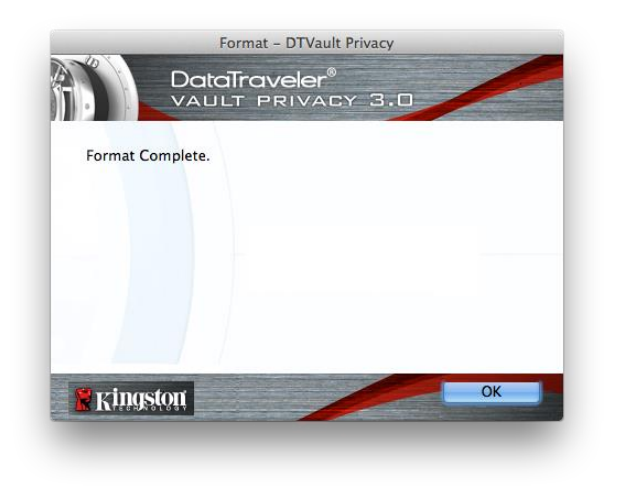

*Figure 7.5 – Formatage de la clé DTVP 3.0 Figure 7.6 – Formatage terminé*

Initialisation terminée.

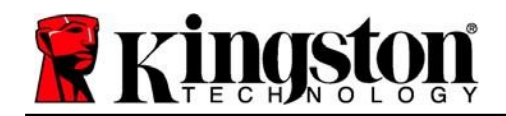

### <span id="page-17-0"></span>**Utilisation de l'appareil (environnement Mac)**

Une fois l'initialisation de la DTVP 3.0 terminée, vous pouvez accéder à la partition des données sécurisées à l'aide de votre mot de passe, et utiliser ses fonctions. Pour ce faire, suivez les étapes suivantes :

- 1. Insérez la DTVP 3.0 dans un port USB disponible de votre ordinateur de bureau ou portable et saisissez votre mot de passe (voir la *Figure 8.1*).
- 2. Après avoir saisi votre mot de passe, cliquez sur le bouton « *Login* » (Connexion) pour continuer.
	- Si le mot de passe est correct, l'accès est autorisé et vous pouvez utiliser la DTVP 3.0. *Figure 8.1 – Fenêtre de connexion*

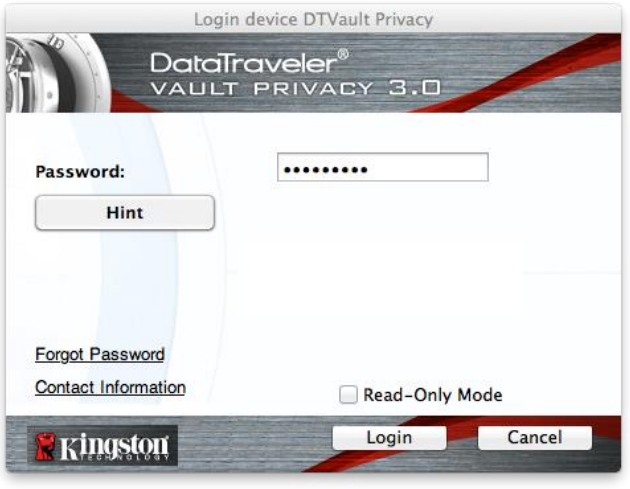

 Si le mot de passe est erroné, un message d'erreur s'affiche sous le champ « Hint » (Indice), indiquant un échec de la connexion.

(*REMARQUE : pendant la procédure de connexion, si vous saisissez un mot de passe erroné, vous pouvez réessayer. Mais une fonction de sécurité intégrée comptabilise le nombre de tentatives de connexion infructueuses\*. Après 10 tentatives d'accès erronées, la DTVP 3.0 se verrouille et ne pourra être utilisée qu'après un formatage de la partition sécurisée. CELA SIGNIFIE QUE TOUTES LES DONNÉES QUE LA DTVP 3.0 CONTIENT SERONTDÉTRUITES. Pour en savoir plus sur cette fonction, consultez la section « Verrouillage de l'appareil » à la page 20.*

3. Vous pouvez déverrouiller la partition de données sécurisée en mode lecture seule, aussi appelé « mode de protection en écriture », en cochant la case « *Read-Only Mode* » (Mode Lecture seule) avant de vous connecter à l'appareil. Lorsque vous accédez à la clé USB en mode lecture seule, vous pouvez uniquement ouvrir ou voir le contenu de la DTVP 3.0, mais vous ne pouvez pas l'actualiser, le modifier ou l'effacer. (*Remarque : Le mode lecture seule empêchera également l'option de formatage d'apparaître dans le menu DTVP 3.0 qui est indiqué à la page 19.*)

Si vous êtes actuellement connecté en mode lecture seule et que vous souhaitez déverrouiller l'appareil avec un accès complet en lecture/écriture à la partition de données sécurisée, vous devez fermer la DTVP 3.0 et vous reconnecter, en laissant la case « Read-Only Mode » (Mode lecture seule) décochée avant la connexion.

*\* Dès lors que vous vous serez authentifié correctement en saisissant le bon mot de passe, le compteur d'échecs de connexion se réinitialisera.*

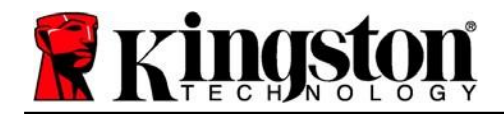

Kingston

# <span id="page-18-0"></span>**Options de l'appareil (environnement Mac)**

Tant que vous êtes connecté à l'appareil, une icône « *DTVP30* » est affichée dans le dock Mac OS X, comme illustré dans la *Figure 9.1* ci-dessous :

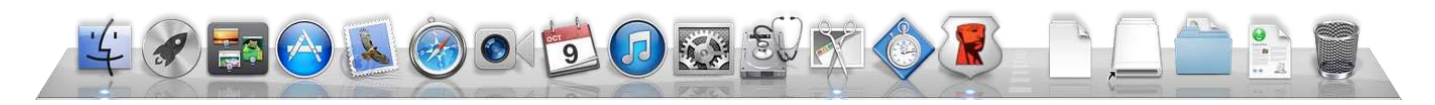

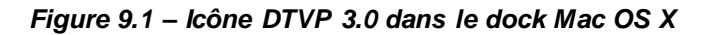

Maintenez la touche « *Control* » du clavier enfoncée et cliquez une fois sur l'icône « *DTVP30* » pour afficher le menu illustré à la *Figure 9.2* à droite.

### **Paramètres de la DTVP 3.0**

- Vous pouvez modifier votre mot de passe et/ou votre indice (*Figure 9.3*).
- Vous pouvez ajouter/afficher/modifier vos informations de contact (*Figure 9.4*).
- Vous pouvez modifier la langue actuellement sélectionnée (*Figure 9.5*). *Figure 9.2*

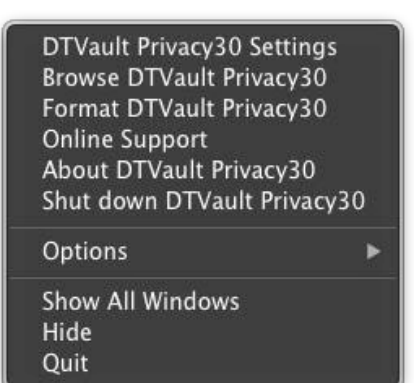

*Options de la DTVP 3.0*

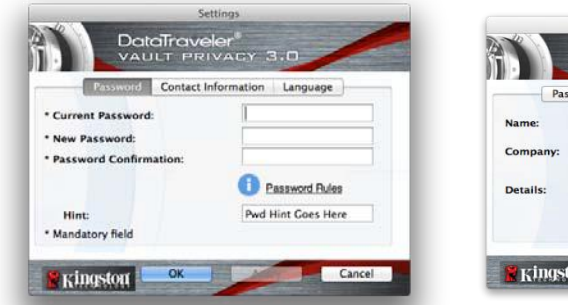

*Figure 9.3 Modifier le mot de passe*

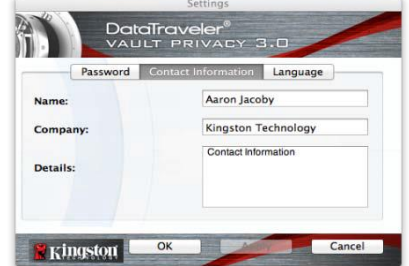

*Figure 9.4 Informations de contact*

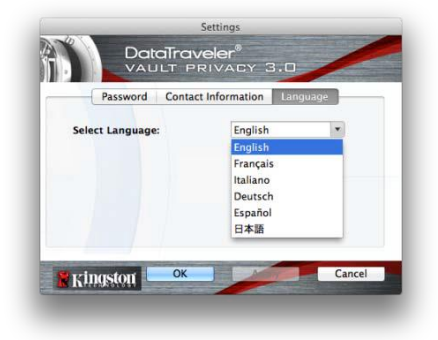

*Figure 9.5 Sélection de la langue*

*(Remarque : Pour des raisons de sécurité, le mot de passe actuel de votre DTVP 3.0 vous sera demandé pour actualiser et/ou modifier ces paramètres).*

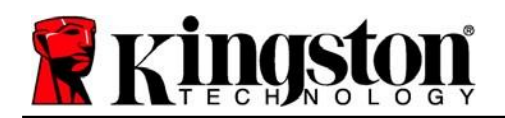

### **Parcourir la DTVP 3.0**

Vous pouvez parcourir le contenu de la partition sécurisée pendant que vous êtes connecté.

#### **Formater la DTVP 3.0**

 Vous pouvez formater la partition sécurisée (Avertissement : toutes les données seront supprimées). (*Figure 9.6*)

**Assistance en ligne** (un accès à Internet est nécessaire)

• Cette fonction ouvre votre navigateur Internet et affiche la page *<http://www.kingston.com/support/>* pour vous permettre de consulter des informations d'assistance supplémentaires.

### **À propos de la DTVP 3.0**

 Affiche des données détaillées sur la DTVP 3.0, notamment des informations sur l'application, le firmware et le numéro de série (*Figure 9.7).*

#### **Fermer la DTVP 3.0**

 Permet de fermer correctement la DTVP 3.0 avant de la déconnecter physiquement du système en toute sécurité. *Figure 9.7 – À propos de DTVP 3.0*

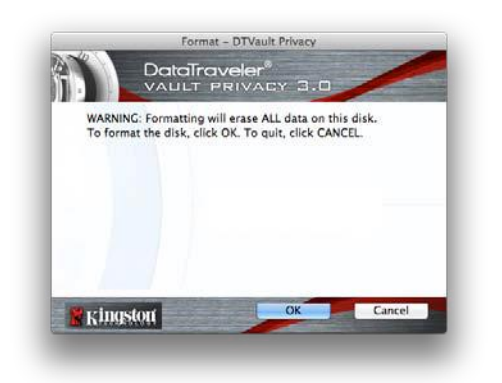

*Figure 9.6 – Avertissement avant formatage*

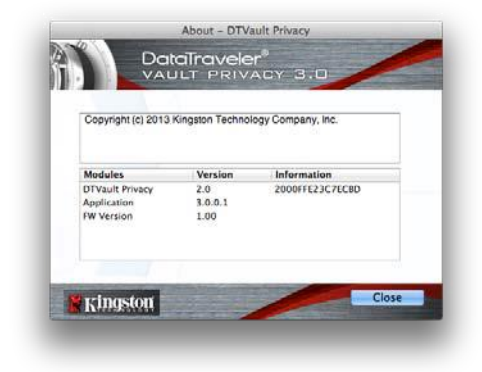

**-Fin de la section Mac-**

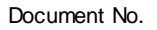

# **Configuration (environnement Linux)**

*(REMARQUE : compte tenu des différentes distributions de Linux actuellement disponibles, l'apparence de l'interface peut varier. Cependant, les commandes générales utilisées dans l'application Terminal*  restent très similaires et peuvent être reconnues dans les instructions qui suivent. Les exemples de *captures d'écran dans cette section proviennent d'un environnement Linux Ubuntu v13.x.*)

#### **Certaines distributions Linux nécessitent des privilèges de super-utilisateur (ou utilisateur racine) pour exécuter correctement les commandes de la DTVP 3.0 dans la fenêtre d'application Terminal.**

Insérez la DTVP 3.0 dans un port USB disponible sur votre ordinateur de bureau ou portable et attendez que le système d'exploitation Linux la détecte. Lorsqu'elle est détectée, une icône de volume DTVP30 s'affiche\* sur le bureau ou dans la barre latérale, comme indiqué à la *Figure 10.1*.

**La DTVP 3.0 inclut 5 commandes utilisables dans** 

### **dtvp\_about**, **dtvp\_forgotpassword**, **dtvp\_initialize**, **dtvp\_login**, et **dtvp\_logout**

(*Remarque : pour exécuter ces commandes, vous devez ouvrir une fenêtre de l'application Terminal et parcourir le volume jusqu'au répertoire contenant les fichiers. Chaque commande doit commencer par les deux caractères suivants : « ./ » (un point et une barre oblique vers l'avant).*

Pour les utilisateurs Linux 32 bits : ouvrez une fenêtre d'application « Terminal » et modifiez le répertoire actuel en **/media/adminuser/DTVP30/linux/linux32\$** en saisissant la commande suivante à l'invite :

*cd /media/adminuser/DTVP30/linux/linux32* (puis, appuyez sur *ENTRÉE*.)

Pour les utilisateurs Linux 64 bits : ouvrez une fenêtre d'application « Terminal » et modifiez le répertoire actuel en **/media/DTVP30/linux/linux64\$** en saisissant la commande suivante à l'invite :

*cd /media/adminuser/DTVP30/linux/linux64* (puis, appuyez sur *ENTRÉE*.)

*\*Remarque : Si le volume DTVP 3.0 n'est pas automatiquement chargé par le système d'exploitation, vous devez le charger manuellement dans une fenêtre de l'application du terminal, avec la commande Linux « mount ». Veuillez consulter la documentation Linux de votre distribution ou votre site d'assistance habituel pour utiliser la syntaxe et les options de commande appropriées.*

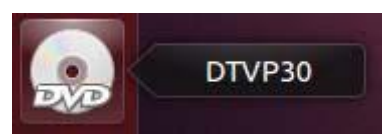

*Figure 10.1 – Volume DTVP30*

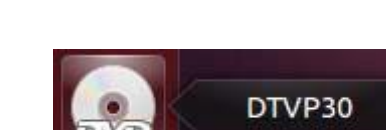

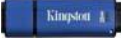

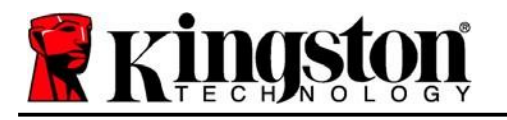

**l'environnement Linux :**

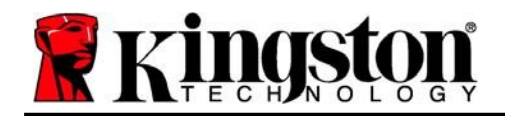

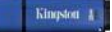

### <span id="page-21-0"></span>**Initialisation de l'appareil (environnement Linux)**

Une fois la DTVP 3.0 connectée à votre ordinateur et reconnue par le système d'exploitation, elle doit être initialisée pour être utilisable. Pour cela, ouvrez l'application « Terminal » (ou la fenêtre de ligne de commande), puis suivez les instructions ci-dessous :

(*Remarque : les captures d'écran et les instructions de cette section utilisent le dossier linux64 (signifiant 64 bits) pour démontrer l'utilisation de la DTVP 3.0 dans le système d'exploitation Linux. Si vous utilisez la version 32 bits de Linux, il vous suffit d'accéder au dossier 32 bits correspondant et de l'utiliser à la place du dossier 64 bits (par exemple, linux32 au lieu de linux64*).

1. Pour accéder au répertoire DTVP 3.0, saisissez la commande suivante dans Terminal (*Figure 10.2*) :

#### **cd /media/adminuser/DTVP30/linux/linux64**

(*Remarque : Les commandes et les noms de répertoire sont sensibles aux majuscules et aux minuscules. Donc « linux32 »" n'est pas le même répertoire que « Linux32 ». La syntaxe doit aussi être exactement reproduite.*

**O** adminuser@Inspiron-1525: /media/adminuser/DTVP30/linux/linux64 adminuser@Inspiron-1525:~\$ cd /media/adminuser/DTVP30/linux/linux64 adminuser@Inspiron-1525:/media/adminuser/DTVP30/linux/linux64\$

> *Figure 10.2 – Navigation de la Ligne de commande*

*Dans cet exemple, le nom d'utilisateur est « adminuser ». Par conséquent, il figure dans le chemin d'accès. La syntaxe et les chemins peuvent varier selon la version de linux utilisée.*

2. Utilisez la commande **ls** (**l**iste) à l'invite actuelle et appuyez sur *ENTRÉE*. Vous obtiendrez une liste de fichiers et/ou de dossiers dans le dossier */media/adminuser/DTVP30/linux/linux32* (ou *linux64*). Vous verrez les cinq commandes DTVP 3.0 répertoriées (**dtvp\_about**, **dtvp\_forgotpassword**, **dtvp\_initialize**, **dtvp\_login** et **dtvp\_logout**), comme illustré dans la *Figure 10.3*.

**Communistration** adminuser@Inspiron-1525: /media/adminuser/DTVP30/linux/linux64

adminuser@Inspiron-1525:~\$ cd /media/adminuser/DTVP30/linux/linux64 adminuser@Inspiron-1525:/media/adminuser/DTVP30/linux/linux64\$ ls dtvp\_about dtvp\_forgotpassword dtvp\_initialize dtvp\_login dtvp\_logout adminuser@Inspiron-1525:/media/adminuser/DTVP30/linux/linux64\$

*Figure 10.3 – Liste des commandes de la DTVP 3.0*

*– La section Linux de ce manuel est basée sur la version 64 bits d'Ubuntu 10.x –*

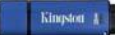

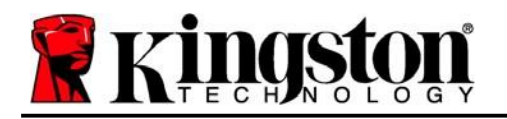

3. Pour initialiser la DTVP 3.0, saisissez la commande suivante à l'invite de l'application Terminal puis appuyez sur *ENTRÉE :* **./dtvp\_initialize\*** (N'oubliez pas que les commandes sont sensibles à la casse.) Voir la *Figure 10.4*.

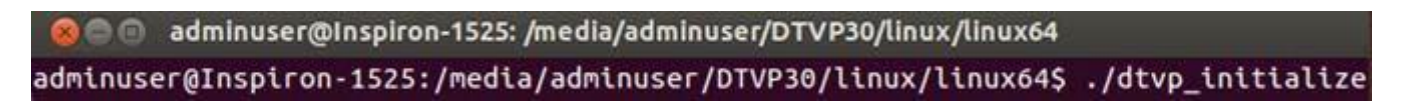

### *Figure 10.4 – Exécution d'une commande de la DTVP 3.0*

- 4. Après avoir appuyé sur *ENTRÉE*, le contrat de licence s'affiche dans la fenêtre Terminal. Appuyez sur la touche « **Y** » pour accepter le contrat de licence et continuer. (*Remarque : Si vous appuyez sur « N » et n'acceptez pas l'accord de licence, la fenêtre Terminal s'affiche à nouveau, et vous ne pouvez pas poursuivre le processus d'initialisation. Pour accéder au processus d'initialisation, répétez l'étape 3 et appuyez sur « Y »*.)
- 5. Après avoir accepté le contrat de licence, vous êtes invité à saisir ou créer votre mot de passe, qui servira à protéger l'accès aux fichiers stockés dans la partition sécurisée. Le mot de passe doit respecter les critères suivants pour que le processus d'initialisation vous autorise à continuer :
	- a. Le mot de passe doit contenir entre 6 et 16 caractères.
	- b. Le mot de passe doit respecter trois (3) des critères suivants :
		- Lettre MAJUSCULE, minuscule, chiffre et/ou caractère spécial (!, \$, etc.)
- 6. Confirmez votre mot de passe en le saisissant une deuxième fois dans la ligne de commande lorsque le système vous le demande, et appuyez sur *ENTRÉE*. Si les deux mots de passe saisis correspondent, un message confirme la réussite de l'initialisation de la DTVP 3.0. Dans le cas contraire, un message vous demande de confirmer votre mot de passe sans erreur. Pour cela, répétez les étapes 3 à 6 jusqu'à ce que le message indique que les mots de passe saisis sont identiques.

Après avoir créé votre mot de passe, un volume (partition) de données sécurisé est affiché sur le bureau. Cela indique que le processus d'initialisation s'est correctement terminé. Vous pouvez utiliser votre DTVP 3.0.

*\*Remarque : Certaines distributions Linux nécessitent des privilèges de super-utilisateur (ou utilisateur racine) pour exécuter correctement les commandes de la DTVP 3.0 dans la fenêtre d'application Terminal.*

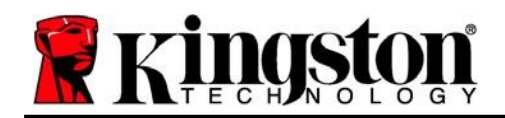

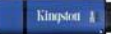

### <span id="page-23-0"></span>**Utilisation de l'appareil (environnement Linux)**

Lorsque la DTVP 3.0 est initialisée, vous pouvez accéder au contenu de la partition sécurisée en accédant à la clé à l'aide de votre mot de passe, créé en suivant les instructions à la page 23. Pour ce faire, suivez les étapes suivantes :

- 1. Ouvrez une fenêtre d'application « Terminal ».
- 2. Saisissez la commande suivante à l'invite du terminal : **cd /media/adminuser/DTVP30/linux/linux64**
- 3. L'invite affiche maintenant la commande */media/adminuser/DTVP30/linux/linux64\$*, saisissez la commande suivante pour vous connecter à votre clé USB : **./dtvp\_login\*** et appuyez sur *ENTRÉE.* (*Remarque : les commandes et les noms de répertoires sont sensibles à la casse. a syntaxe doit donc être rigoureusement respectée*.)
- 4. Saisissez le mot de passe de votre DTVP 3.0 et appuyez sur *ENTRÉE*. Une fois la connexion réussie, le volume de données sécurisé s'ouvrira sur votre bureau et vous pourrez utiliser la DTVP 3.0.

Pendant la procédure de connexion, si vous saisissez un mot de passe erroné, vous pouvez réessayer en suivant la procédure indiquée à l'tape 3. Mais une fonction de sécurité intégrée gère le nombre de tentatives de connexion infructueuses. Après 10 tentatives de connexion infructueuses, la DTVP 3.0 se verrouille, et vous devrez la réinitialiser la clé en exécutant la commande **dtvp\_forgotpassword** avant la prochaine utilisation. Cette option vous permet de créer un nouveau mot de passe, mais pour protéger vos données, la DTVP 3.0 formatera la partition de données sécurisée. **Cela signifie que toutes vos données seront perdues**.

Lorsque le processus **dtvp\_forgotpassword** est terminé et que vous avez correctement créé votre mot de passe, le compteur de tentatives de connexion infructueuses est remis à zéro. (*Remarque : une connexion réussie avant d'atteindre le nombre maximal de tentatives (MAX, pour faire court) aura également pour effet de réinitialiser ce compteur*.)

Lorsque vous avez fini d'utiliser la DTVP 3.0, déconnectez-vous de la clé USB et sécurisez vos données. Pour ce faire, suivez les étapes suivantes :

- 1. Ouvrez une fenêtre d'application « Terminal ».
- *2.* Accédez au dossier linux64 : *cd /media/adminuser/DTVP30/linux/linux64*
- 3. L'invite affiche maintenant la commande */media/adminuser/DTVP30/linux/linux64\$*. Saisissez la commande suivante pour vous déconnecter correctement de votre clé USB : **./dtvp\_logout\*** et appuyez sur *ENTRÉE.* (*Remarque : les commandes et les noms de répertoires sont sensibles à la casse. a syntaxe doit donc être rigoureusement respectée*.)
- 4. Débranchez la DTVP 3.0 du port USB de votre système et mettez-la en lieu sûr.

*\*Remarque : Certaines distributions Linux nécessitent des privilèges de super-utilisateur (ou utilisateur racine) pour exécuter correctement les commandes de la DTVP 3.0 dans la fenêtre d'application Terminal.*

### **-Fin de la section Linux-**

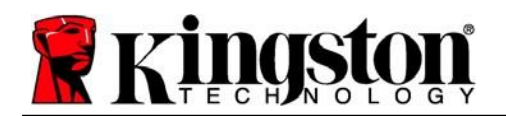

### <span id="page-24-0"></span>**Aide et dépannage**

### <span id="page-24-1"></span>**Verrouillage de l'appareil**

La DTVP 3.0 comprend une fonctionnalité de sécurité qui empêche tout accès non autorisé à la partition de données après un certain nombre maximum de tentatives de connexion infructueuses **consécutives**  (« *MAX* » pour faire court). La configuration par défaut est de 10 tentatives.

Le « compteur de tentatives » enregistre chaque échec de connexion. Il est remis à zéro de deux façons : **1)** Une connexion réussie avant d'atteindre le MAX ou **2)** atteindre le MAX et procéder à un formatage de l'appareil.\*

Si le mot de passe est erroné, un message d'erreur s'affiche sous le champ « *Hint* » (Indice), indiquant un échec de la connexion. *Voir la Figure 11.1*.

Après la 7ème tentative infructueuse consécutive, un message d'erreur supplémentaire avertit l'utilisateur qu'il lui reste trois tentatives avant d'atteindre le MAX (défini à 10 tentatives par défaut). Voir la *Figure 11.2*.

Après la 10ème tentative de connexion infructueuse, la DTVP 3.0 verrouille définitivement la partition des données et ne pourra être utilisée qu'après un formatage. Cela signifie que **toutes les données que la DTVP 3.0 contient seront perdues** et que vous devrez créer un nouveau mot de passe. *Figure 11.1 – Échec de la connexion*

Cette mesure de sécurité évite qu'une personne non autorisée puisse tenter indéfiniment d'accéder à vos données sensibles.

Si vous êtes le propriétaire de la DTVP 3.0 et que vous avez oublié votre mot de passe, cette mesure de sécurité sera également appliquée et aboutira au formatage de la clé USB.\*

Pour en savoir plus sur cette fonctionnalité, voir la section « *Mot de passe oublié* » à la page 26.

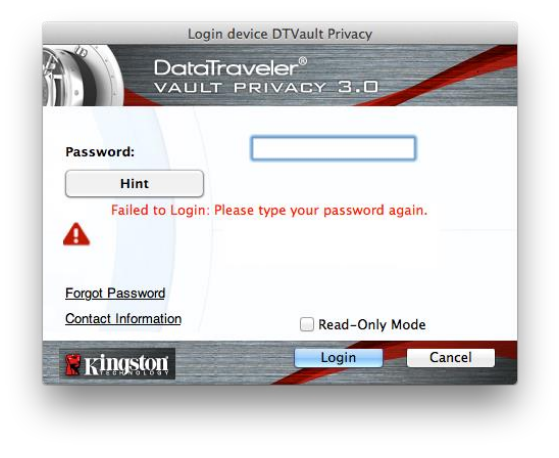

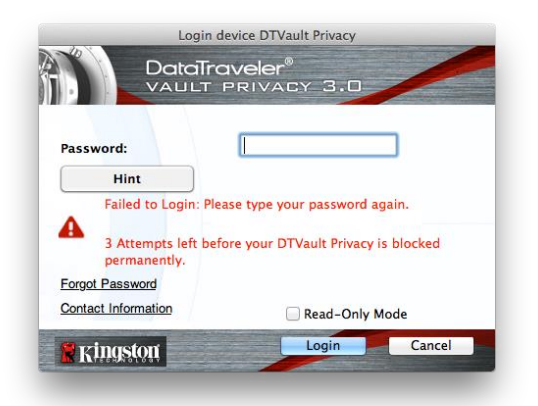

*Figure 11.2 – 7ème tentative de connexion infructueuse*

*\*Remarque : Un formatage de la DTVP 3.0 supprimera TOUTES les informations stockées sur sa partition de données sécurisée.*

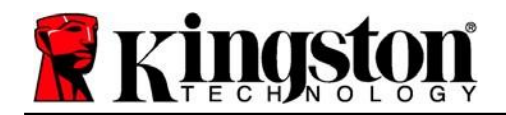

#### <span id="page-25-0"></span>**Mot de passe oublié (Windows et Mac)**

Si vous avez oublié votre mot de passe, vous pouvez cliquer sur le lien « *Forgot Password* » (Mot de passe oublié) qui est affiché dans la fenêtre de connexion après le lancement de la DTVP 3.0 (voir la *Figure 11.3*).

Cette option vous permet de créer un mot de passe. Mais pour protéger vos données, la DTVP 3.0 sera formatée. Cela signifie que toutes les données stockées dans l'espace sécurisé seront effacées.\*

Lorsque vous cliquez sur le lien « *Forgot Password* » (Mot de passe oublié), un message (*Figure 11.4*) vous demande si vous souhaitez saisir un nouveau mot de passe avant le lancement du formatage. Vous pouvez alors 1) cliquer sur « *OK* » pour confirmer, ou 2) cliquer sur « Cancel » (Annuler) pour revenir à la fenêtre de connexion.

Si vous choisissez de continuer, vous pourrez saisir un nouveau mot de passe complexe et un nouvel indice. L'indice n'est pas obligatoire, mais il peut vous aider à vous souvenir du mot de passe oublié.

(*Remarque : L'indice NE PEUT PAS correspondre exactement au mot de passe de la DTVP 3.0.*)

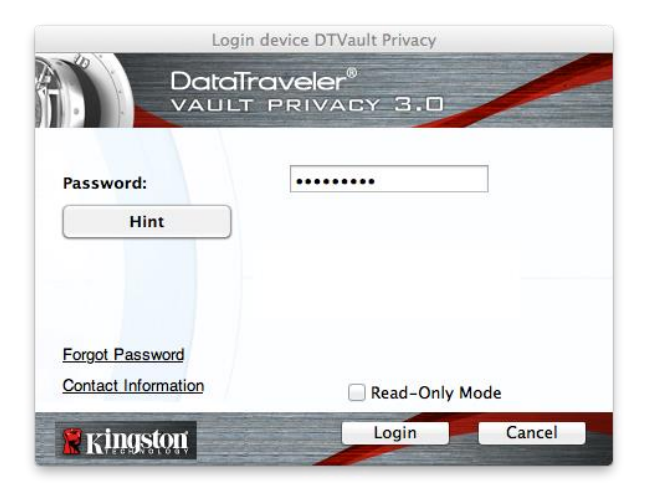

*Figure 11.3 – Mot de passe oublié*

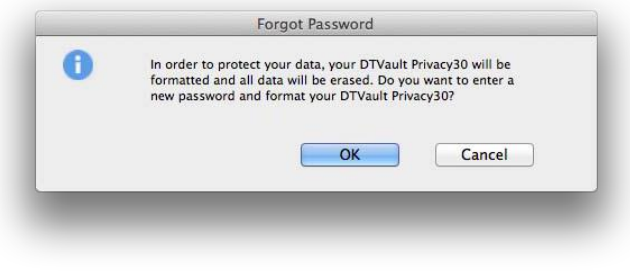

*Figure 11.4 – Message avant formatage*

#### **Mot de passe oublié (Linux)**

Si vous oubliez votre mot de passe, vous pouvez exécuter la commande **dtvp\_forgotpassword à partir de l'invite** */media/DTVP30/linux/linux32\$* dans la fenêtre de l'application « Terminal ». Cette option vous permet de créer un nouveau mot de passe, mais pour protéger vos données,la DTVP 3.0 sera formatée. Cela signifie que toutes les données stockées sur la partition sécurisée seront effacées.

*\*Remarque : Un formatage de la DTVP 3.0 supprimera TOUTES les informations stockées sur sa partition de données sécurisée.*

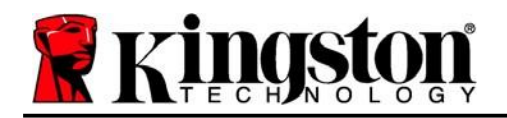

### <span id="page-26-0"></span>**Conflit de lettres de lecteur (système d'exploitation Windows)**

Comme indiqué dans la section « '*Configuration système* » du présent manuel (page 3), la DTVP 3.0 a besoin de deux lettres de lecteur consécutives APRÈS le dernier disque physique qui apparaît avant l'« écart » dans les affectations de lettres de lecteur (voir la *Figure 11.5*). Cette attribution est indépendante des partages de réseau parce que ces partages sont spécifiques aux profils d'utilisateur et pas au profil matériel du système. Une lettre attribuée à un volume du réseau peut donc apparaître comme disponible pour le système d'exploitation.

Autrement dit, Windows peut attribuer à la DTVP 3.0 une lettre de lecteur qui est déjà utilisée par un élément du réseau ou un chemin UNC (Universal Naming Convention), ce qui provoque un conflit de lettres de lecteur. Dans ce cas, veuillez consulter votre administrateur ou le service d'assistance pour modifier l'attribution des lettres de lecteur dans le gestionnaire des disques Windows Disk Management (les droits d'administrateur sont nécessaires).

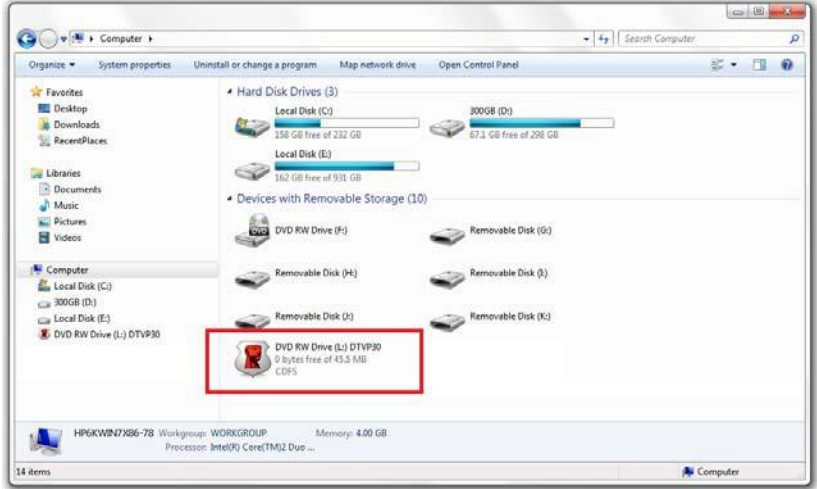

*Figure 11.5 – Mon ordinateur*

Dans cet exemple, la DTVP 3.0 utilise le lecteur F:, qui est la première lettre de lecteur disponible après le lecteur E: (le dernier disque physique avant l'écart entre les lettres de lecteur). Comme la lettre G: est un partage réseau et qu'elle ne fait pas partie du profil matériel, la DTVP 3.0 peut tenter de l'utiliser comme deuxième lettre de lecteur, ce qui provoque un conflit.

Si vous n'avez aucun volume de réseau sur votre système et que la DTVP 3.0 ne se charge toujours pas, il est possible qu'un lecteur de cartes, un disque amovible ou un autre périphérique précédemment utilisé, conserve une lettre de lecteur attribuée et génère un conflit.

Précisons que la gestion des lettres de lecteur (Drive Letter Management – DLM) a été considérablement améliorée dans Windows 7, 8.x et 10, et peut vous éviter ce problème. Toutefois, si vous ne parvenez pas à résoudre un conflit de lettres de lecteur, veuillez contacter le service d'assistance technique de Kingston.

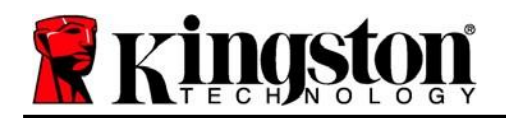

#### <span id="page-27-0"></span>**Messages d'erreur**

Unable to create file (Impossible de créer le fichier) – Ce message d'erreur s'affiche lorsque vous tentez de **CRÉER** un fichier ou un dossier **SUR** la partition de données sécurisée alors que vous êtes connecté en mode lecture seule.

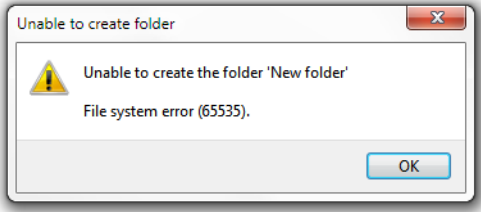

*Figure 12.1 – Erreur « Unable to create file » (Impossible de créer le fichier)*

Error Copying File or Folder (Erreur lors de la copie du fichier ou du dossier) – Ce message d'erreur s'affiche lors d'une tentative de **COPIE** d'un fichier ou d'un dossier **VERS** la partition de données sécurisée, alors que vous êtes connecté en mode lecture seule.

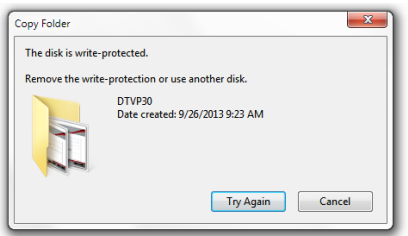

*Figure 12.2 – « Error Copying File or Folder » (Erreur lors de la copie du fichier ou du dossier)*

Error Deleting File or Folder (Erreur lors de la suppression du fichier ou du dossier) – Ce message d'erreur s'affiche lors d'une tentative de **SUPPRESSION** d'un fichier ou d'un dossier **À PARTIR** de la partition de données sécurisée alors que vous êtes connecté en mode lecture seule.

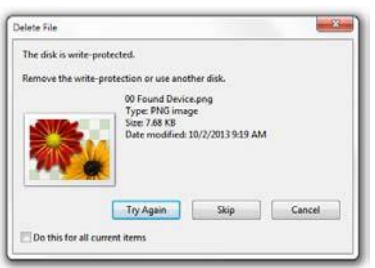

*Figure 12.3 – « Error Deleting File or Folder » (Erreur lors de la suppression du fichier ou du dossier)*

Si vous êtes connecté en mode lecture seule et que vous souhaitez déverrouiller l'appareil avec un accès complet en lecture/écriture à la partition de données sécurisée, vous devez fermer la DTVP 3.0 et vous reconnecter, en laissant la case « Read-Only Mode » (Mode lecture seule) décochée au moment de la connexion.

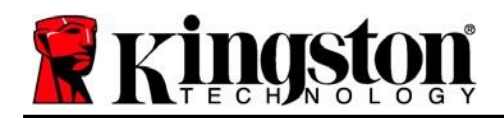

### <span id="page-28-0"></span>**Commandes Linux de la DTVP 3.0**

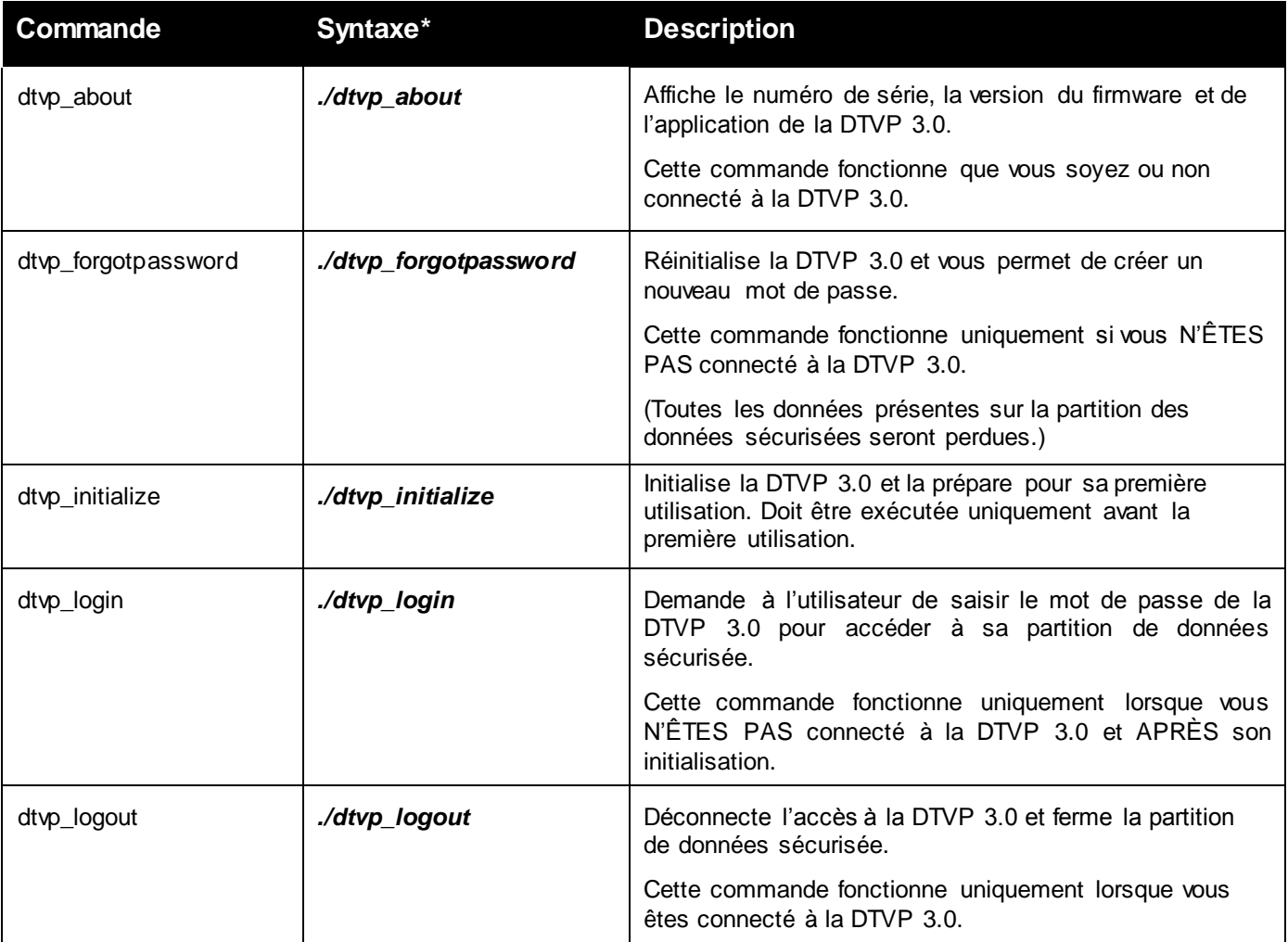

\*Remarque : Pour exécuter les commandes Linux de la DTVP 3.0, vous devez ouvrir une fenêtre de l'application « Terminal » et accéder au dossier contenant chacun de ces fichiers. Chaque commande doit commencer par les deux caractères suivants : « ./ » (un point et une barre oblique vers l'avant.)

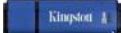

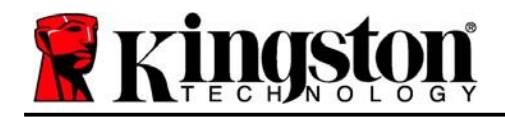

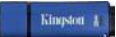

Copyright © 2023 Kingston Technology Corporation, 17600 Newhope Street, Fountain Valley, CA 92708 USA. Tous droits réservés.

Windows est une marque déposée de Microsoft Corporation.

Toutes les autres marques commerciales et copyrights cités sont la propriété de leurs détenteurs respectifs.

Kingston n'est pas responsable des erreurs et/ou omissions techniques ou rédactionnelles contenues dans ce document, ni des dommages accessoires ou indirects résultant de la fourniture ou de l'utilisation de ce support. Les informations fournies dans le présent document sont susceptibles d'être modifiées sans préavis. Kingston ne peut garantir l'exactitude de toute information présentée après la date de publication. Ce document est fourni à titre d'information uniquement. Kingston ne donne aucune garantie, explicite ou implicite, sur ce document.

La diffusion de ce contenu ou de contenu dérivé sous n'importe quelle forme imprimée (papier) à des fins commerciales est interdite, sauf autorisation préalable du détenteur du copyright.